## SQLを開始する方法

下記のエラーが発生した場合の対処法をご案内いたします。

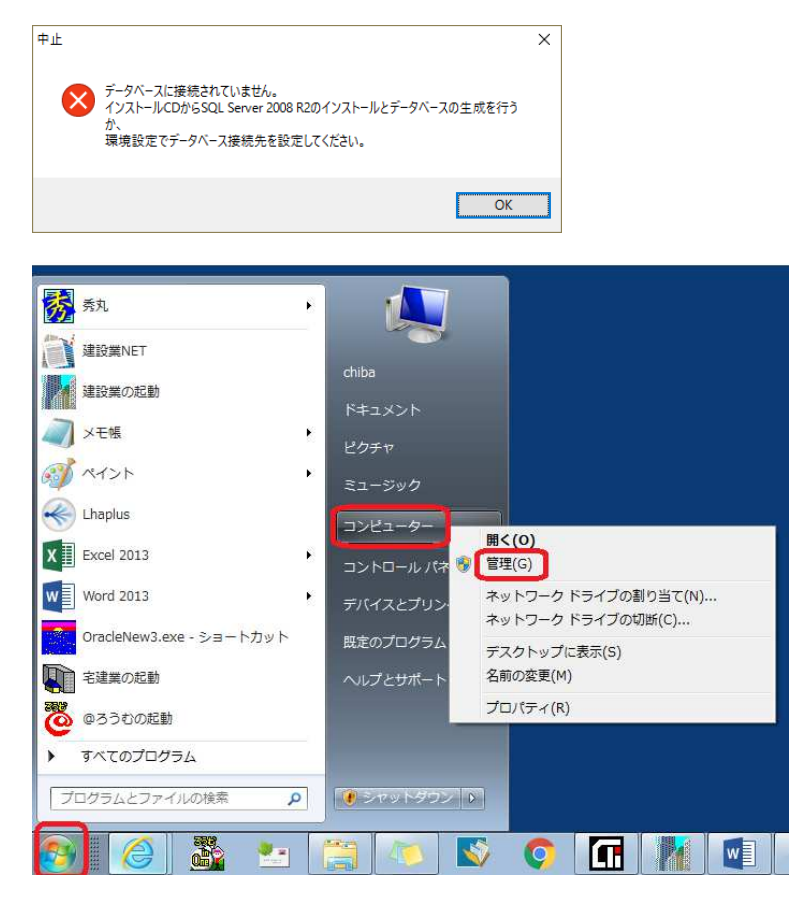

(1)コンピュータのスタートにカーソルをあ ててください。 ●Windows7 の場合は、 [スタート]を左クリックしてください。 「コンピューター」にカーソルを合わせた状態で 右クリックし、「管理」をクリックしてくださ い。

●windows8 と windows10 の場合は、 「スタート」を右クリックしてください。 「コンピューターの管理」をクリックしてくださ い。

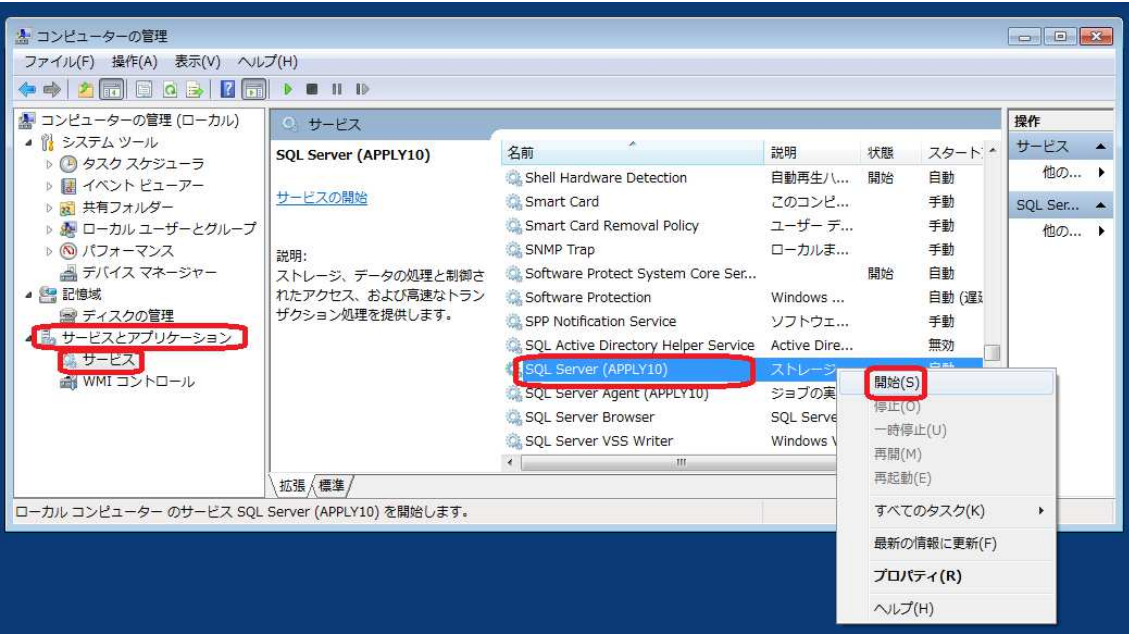

(2)「コンピューターの管理」の画面が表示されます。「サービスとアプリケーション」をクリックして、 「サービス」をクリックしてサービス画面を表示します。

「SQL Server(APPLY10)」を選択し、右クリックして「開始」をクリックしてください。

再度、建設業.NET を起動していただくと、上記のエラーが解消されます。 以上です。